## **IBM DB2 OLAP Server Analyzer V8.1 Refreshed FixPak 3 – Deploying the EAR file into Websphere Application Server Express V5**

This document describes how to deploy Analyzer with WebSphere Application Server Express v5.0 on Windows. This document provides step-by-step details on the deployment section of the .ear file.

The examples in this document show the default paths you will see during installation. Please change this information appropriately if necessary. This document assumes that you have installed DB2 OLAP Server Analyzer 8.1 Refreshed, Analyzer 8.1 Refreshed FixPak 3, and WebSphere Application Server Express v5.0, along with other necessary software such as DB2 OLAP Server and DB2 UDB.

1. Copy the file "Analyzer65.ear" from C:\Hyperion\Analyzer into: C:\Program Files\IBM\WebSphere\Express\AppServer\InstallableApps

2. Start the Studio Site Developer (**Start > Programs > IBM WebSphere Application Server Express v5.0 > Studio Site Developer**)

3. In the Studio Site Developer window, select **File > Import > EAR file**, and then click **Next**.

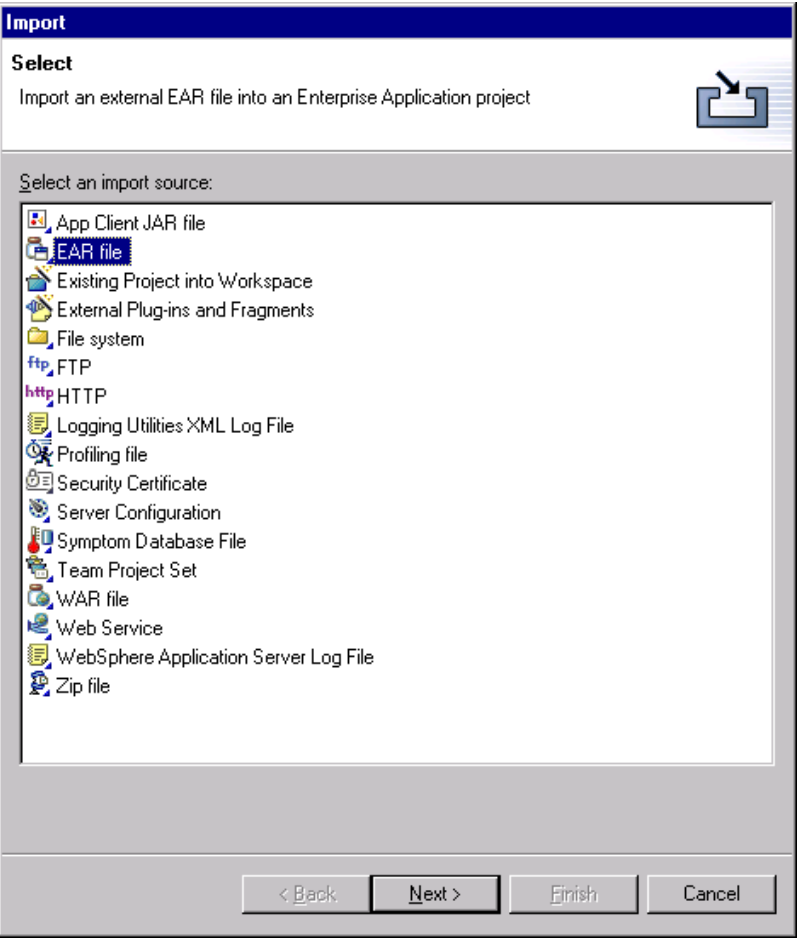

4. Click **Browse** button and find the Analyzer65.ear file. For example, the default is C:\Program Files\IBM\WebSphere\Express\AppServer\installableApps. Then type a Project name; it does not have to be a specific name. Click **Next**.

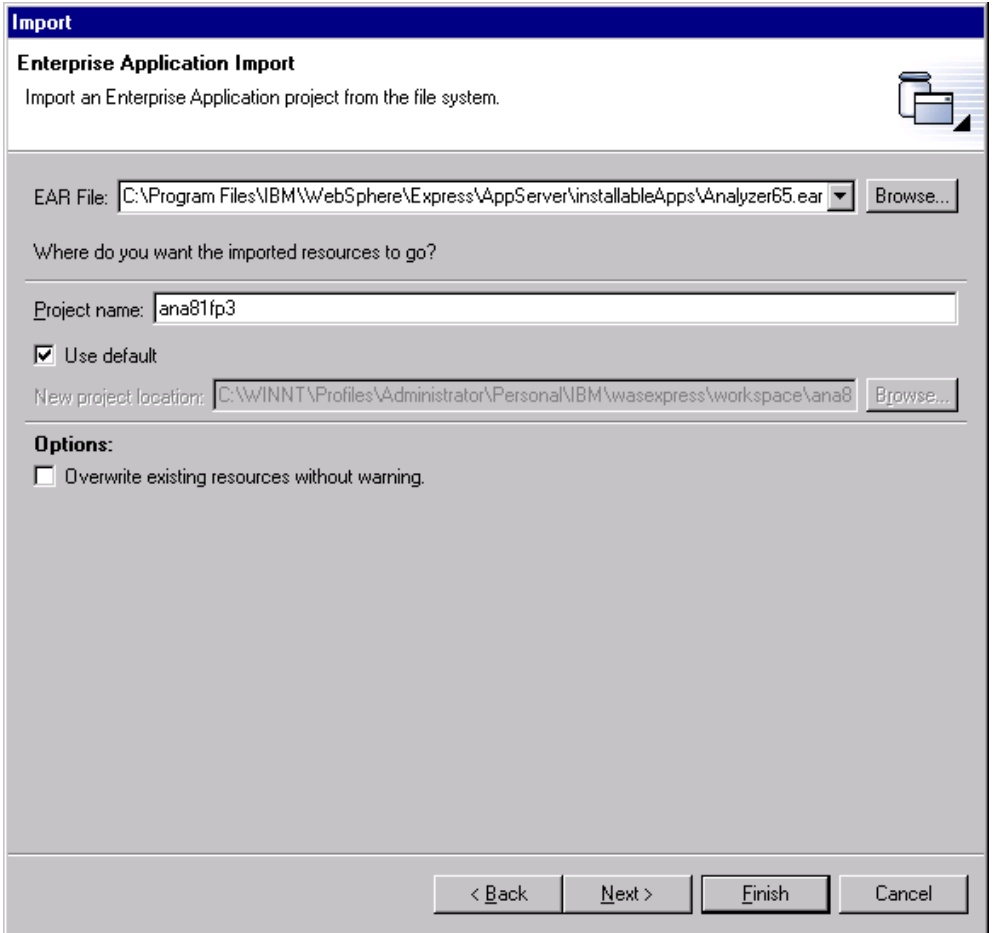

5. The next window remains unchanged unless you want the project to be stored in a different location. Keep the default selections for the **Utility JAR files and web libraries** and **Project import** fields. Click **Next**.

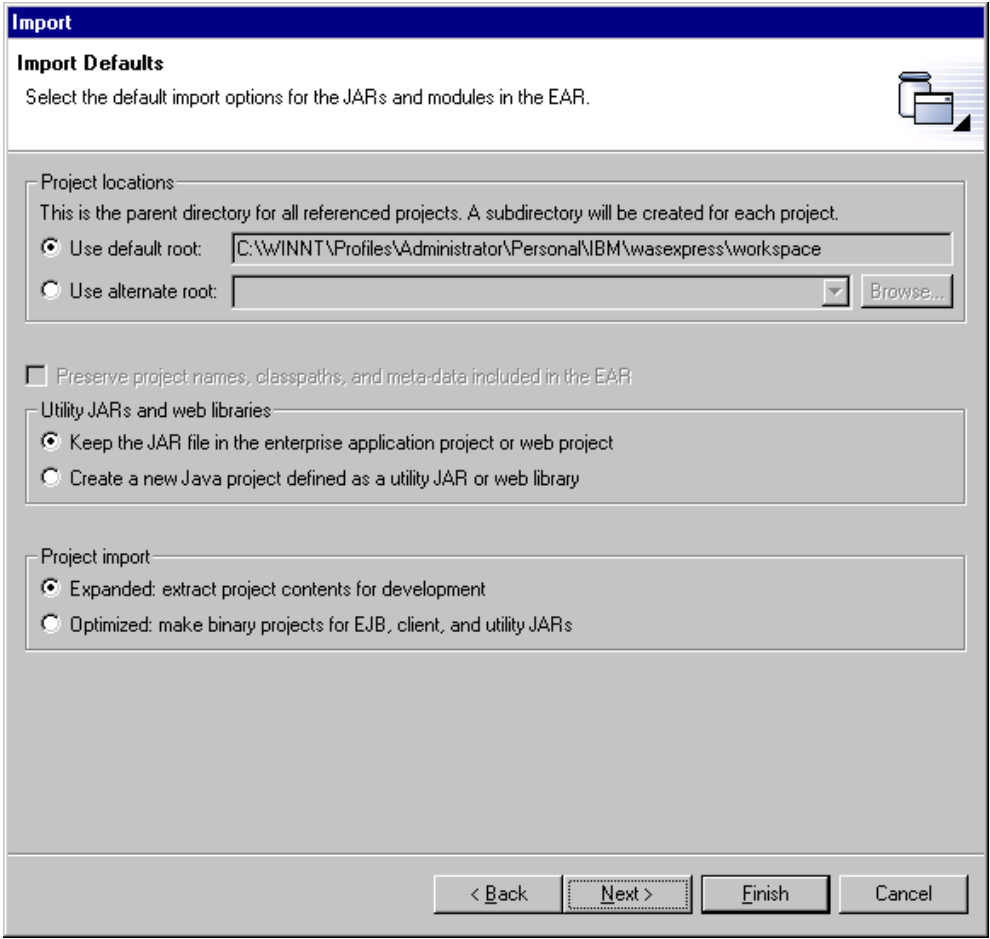

6. Accept the defaults in this window and click **Next**.

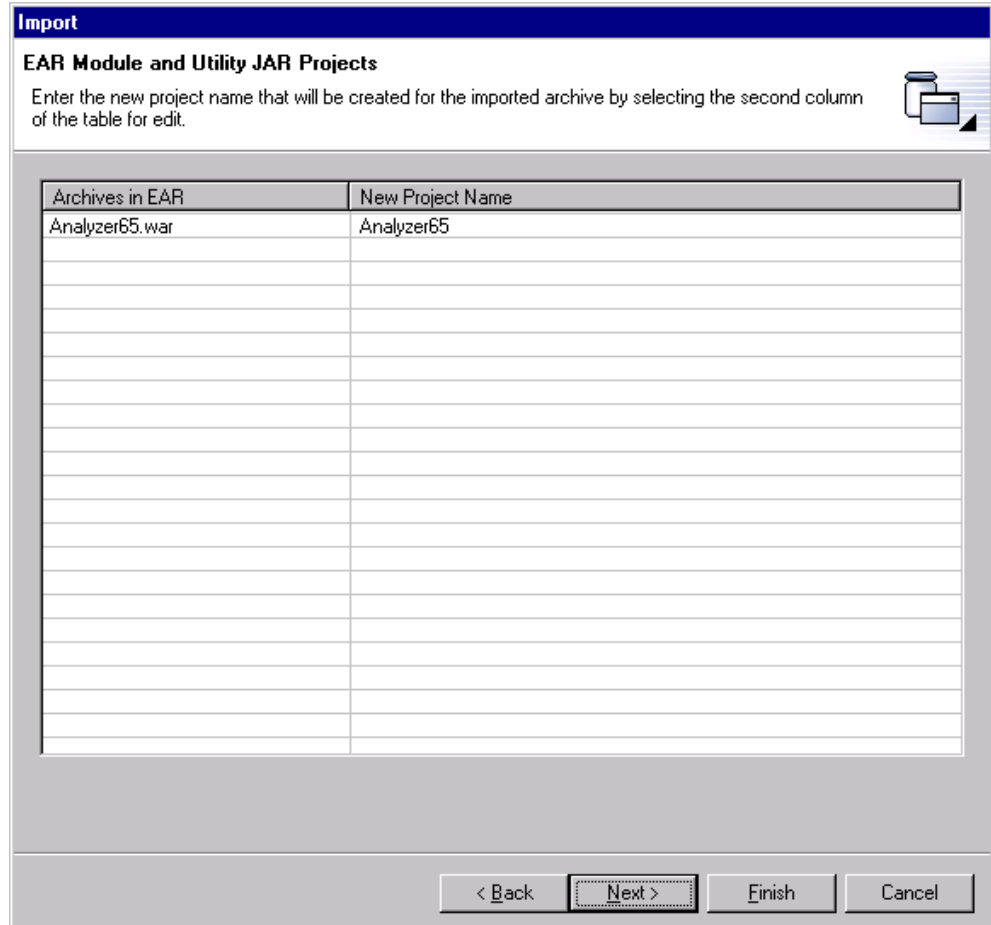

7. In the **JARs and module files in EAR** box, select **Analyzer65.war** This populates the **Available dependent JARs** column and also select all 6 dependent JARs. Click **Finish** to start the actual deployment of the file Analyzer65.ear.

Deployment may take up to several minutes.

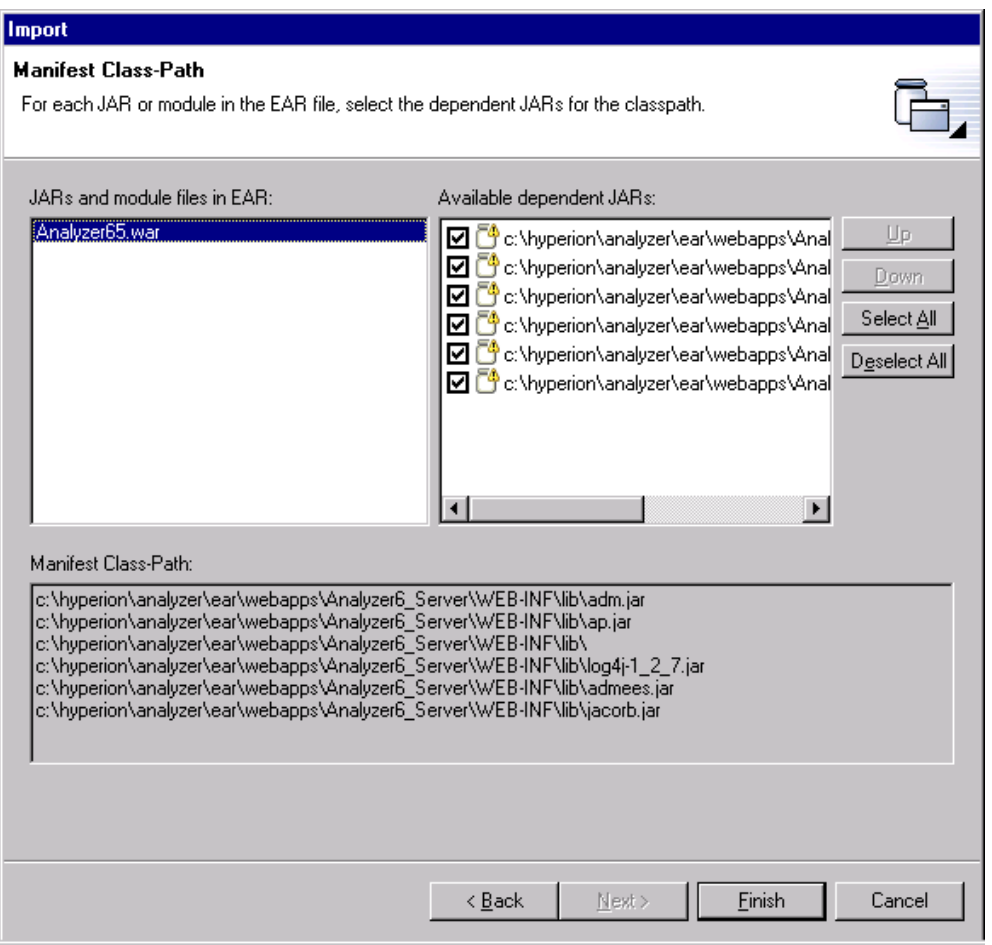

8. After the deployment is complete, click **Server Perspective** in the Navigator box. Then in the Server Configuration box, right click on **Servers** and select **New > Server and Server Configuration**.

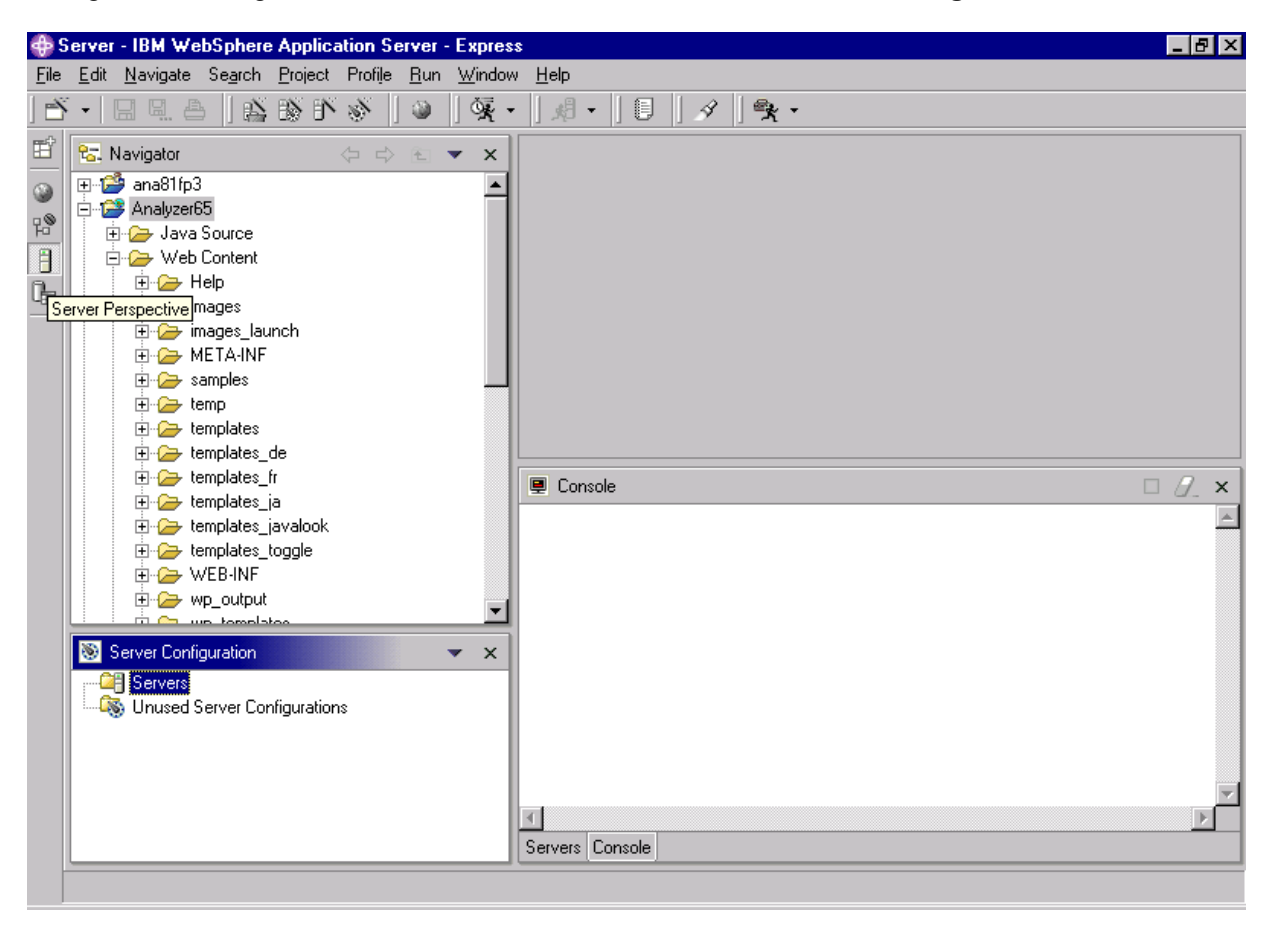

9. In this window, input a Server name, for example, **ana81fp3**. For Server Type, choose **Express Remote Server** under **WebSphere version 5.0**. Click **Next**.

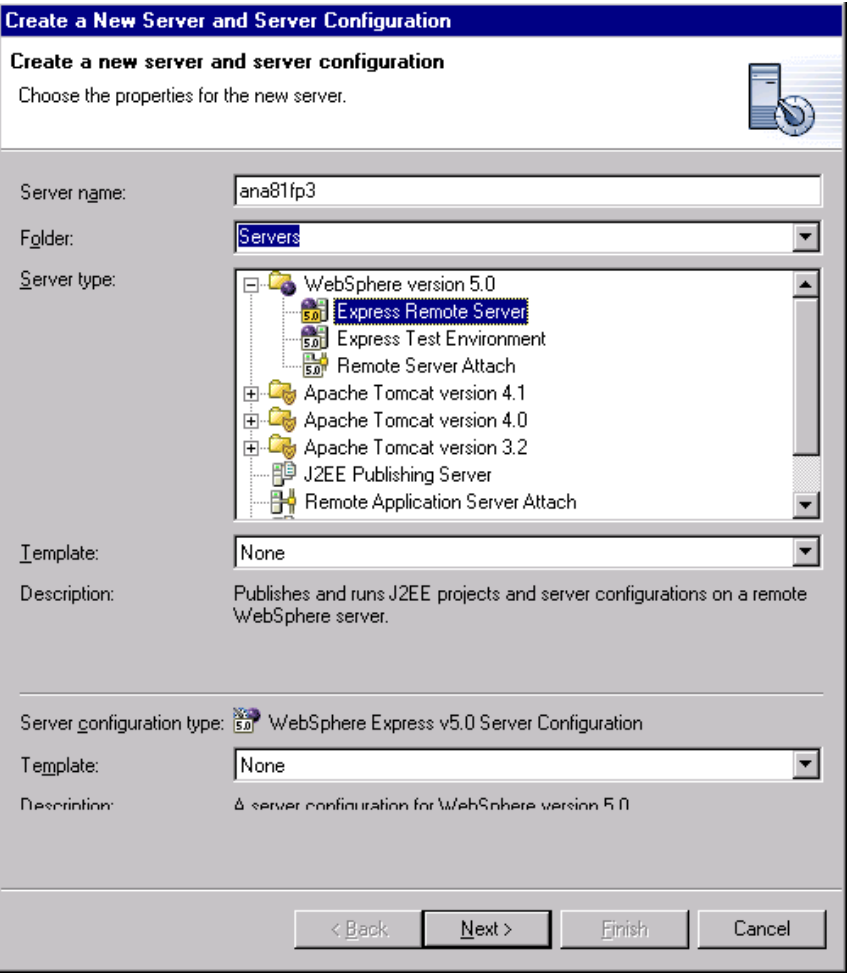

10. Enter the Windows machine hostname or the IP address of the machine where the WebSphere Application Server is installed. Click **Next**.

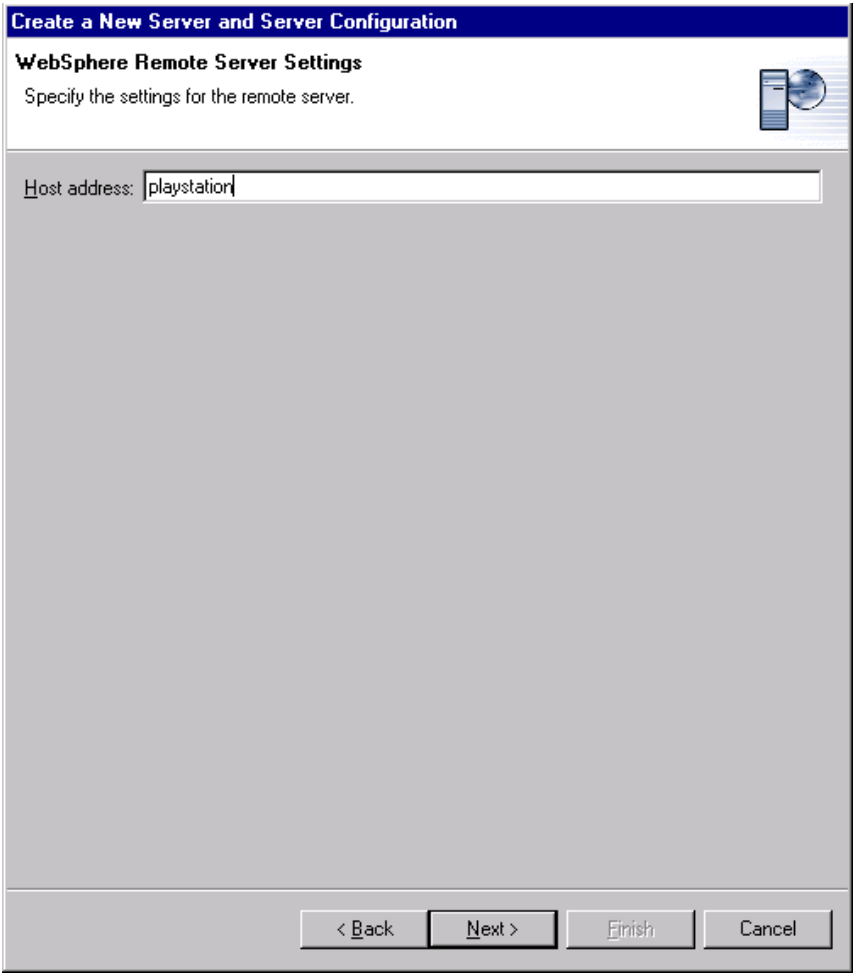

11. Ensure that the WebSphere installation directory is correct. Here, it shows the default path. Accept the default values in this window and click **Next.**

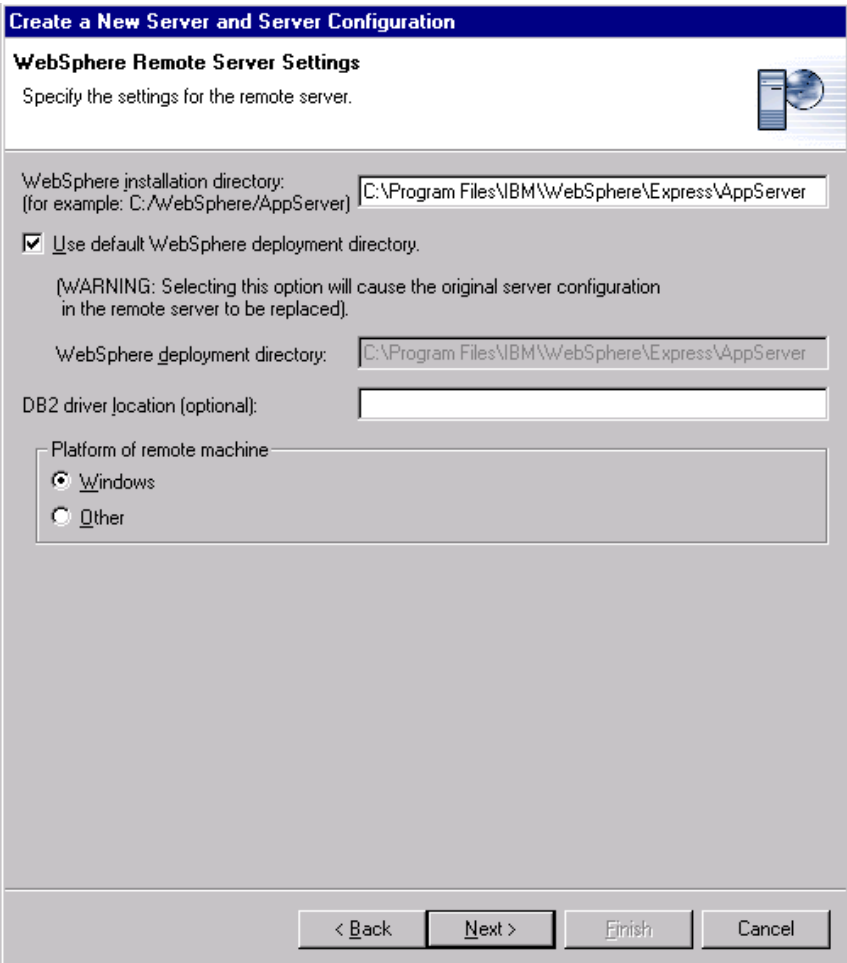

12. Accept the default values in this window and click **Next**.

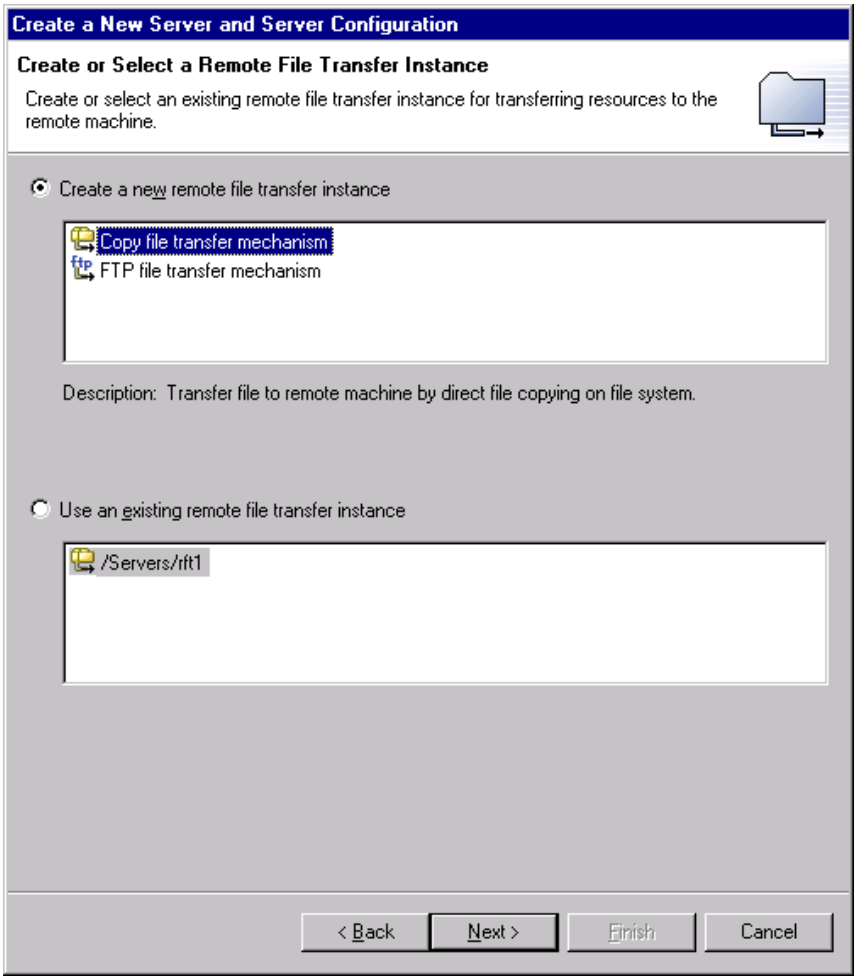

13. Type the WebSphere installation path in the **Remote target directory**. In this example, the default installation path, C:\Program Files\IBM\WebSphere\Express\AppServer, is used. Click **Next**.

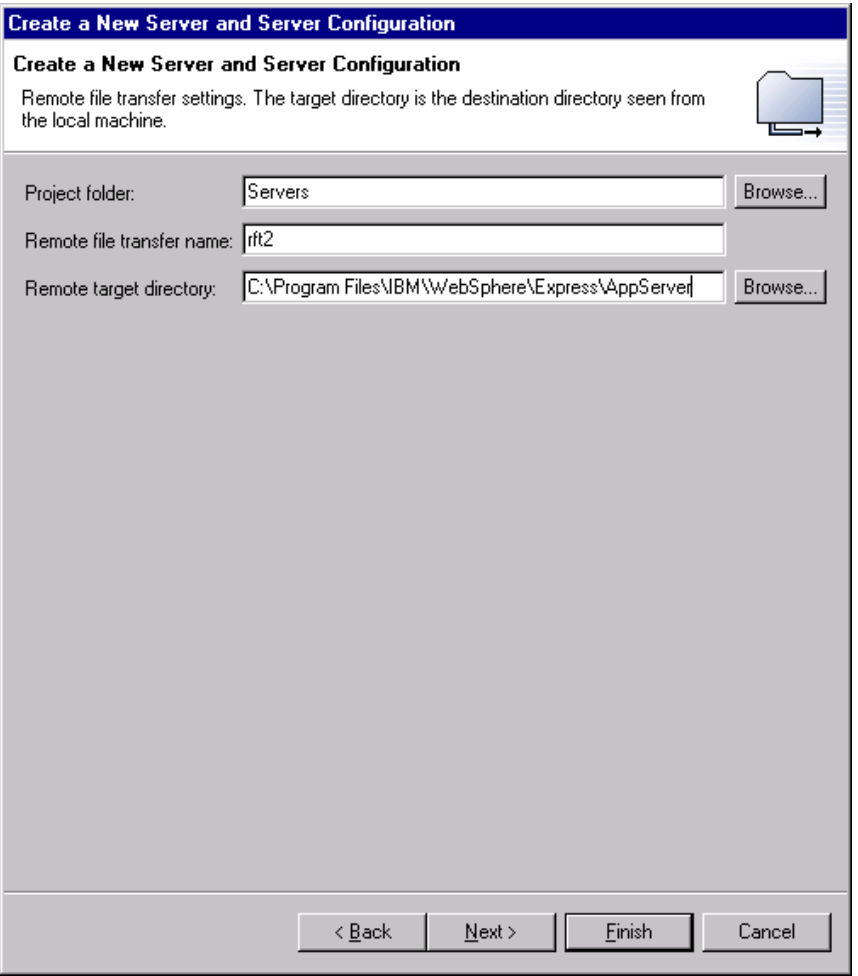

14. The default value for **HTTP port number** is 7080. Check the Services file

(C:\winnt\system32\driver\etc) for the appropriate port information for your installation. Click **Finish**.

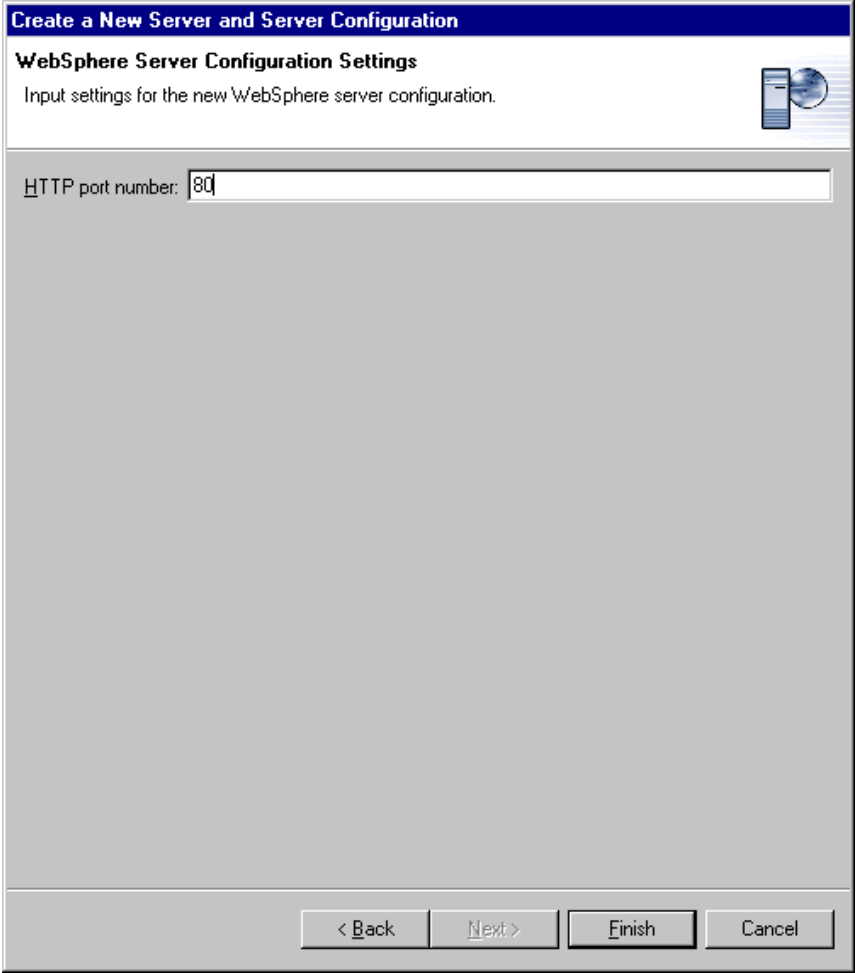

15. To start the Server, right click on the newly created server (in this example, **ana81fp3**) and select **Control > Start**. A successful start will show the phrase **"....open for e-business**" in the Console window. This confirms that the server is correctly installed.

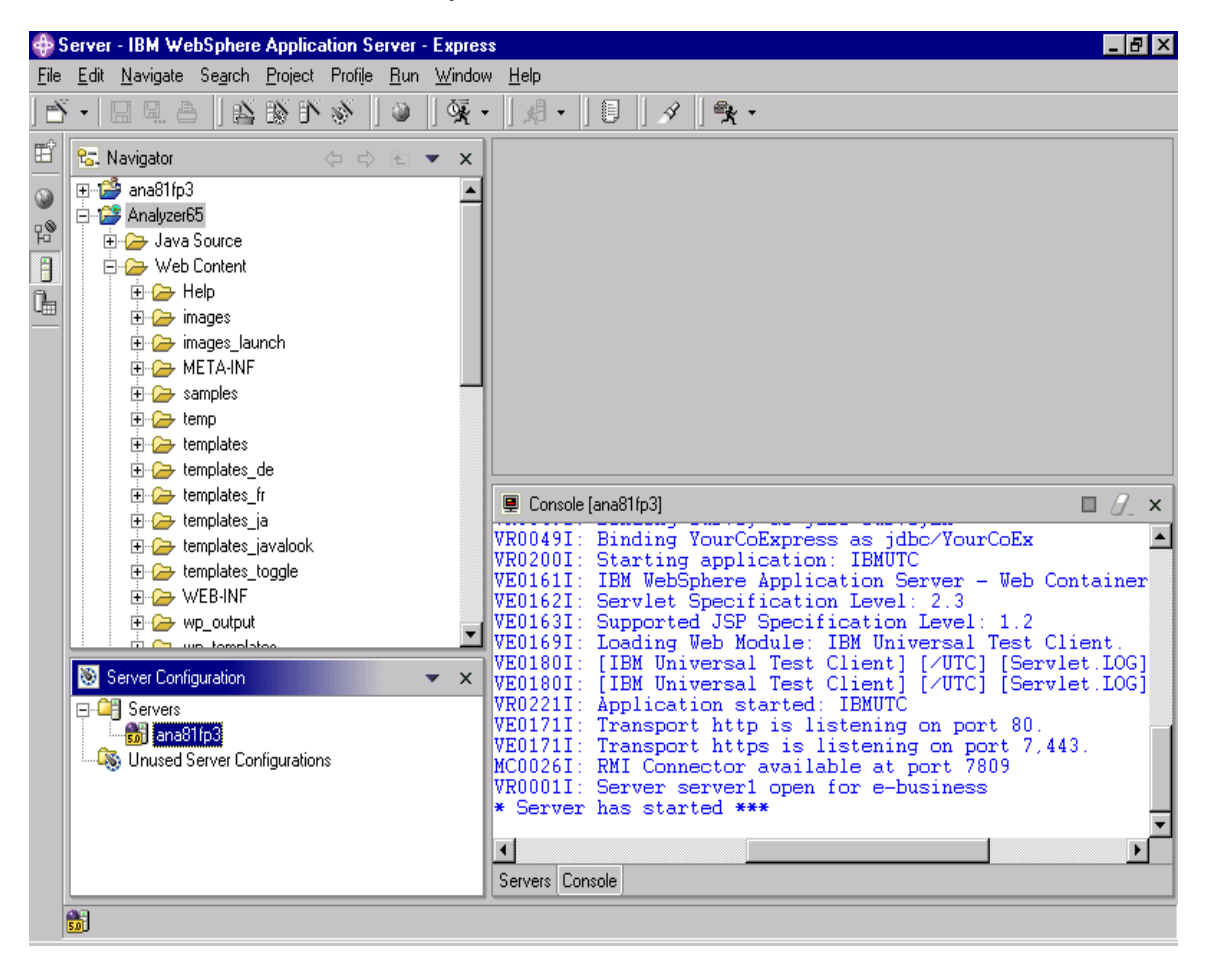

16. In the Navigator box, Click on the plus sign (**+**) next to **Web Content** to open that view:

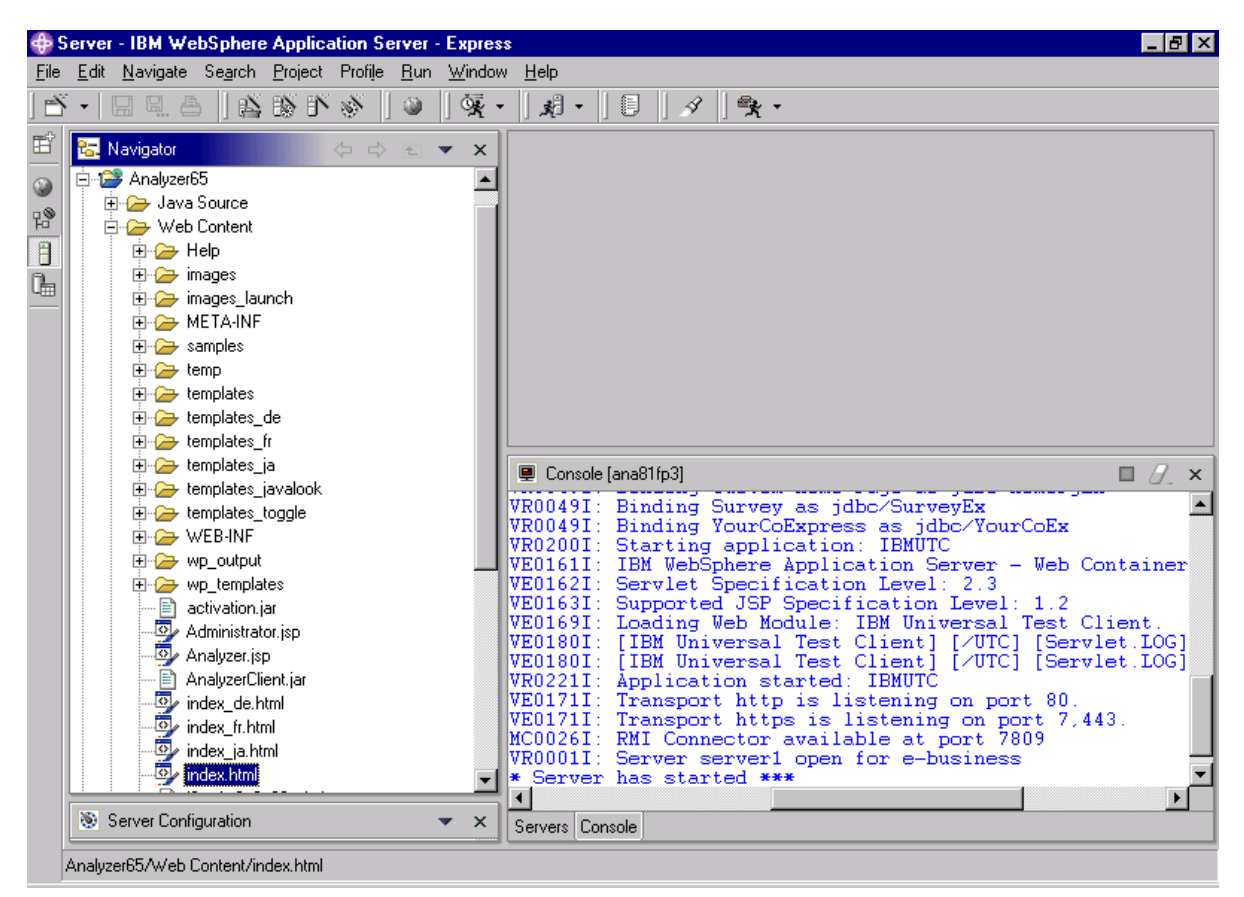

17. Under **wp\_templates**, right click on **index.html** and select **Run on Server**. The following window opens. Click **Advanced**.

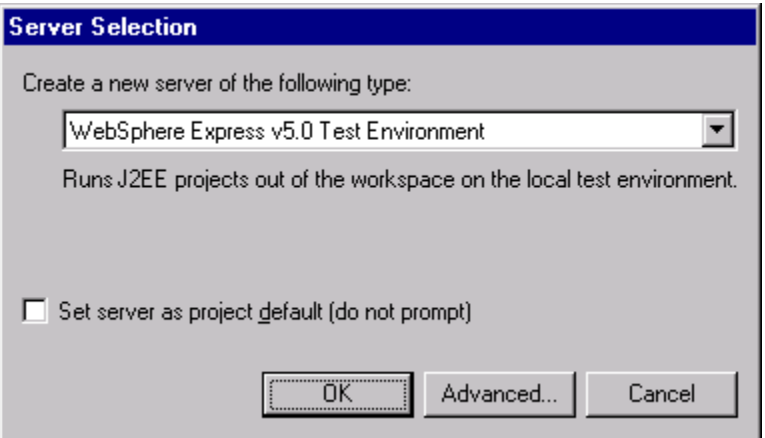

18. Accept the default value of **Use an existing server** and click **Finish** to start publishing.

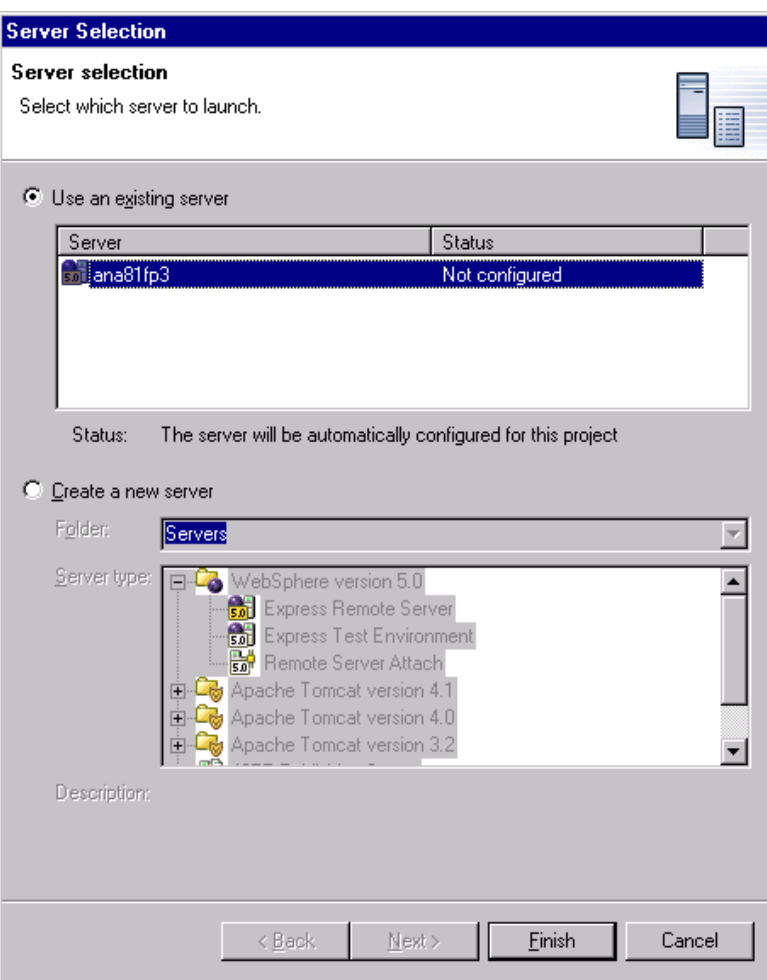

19. After publishing is complete, the Analyzer index.html page opens in the Web Browser box on upper right:

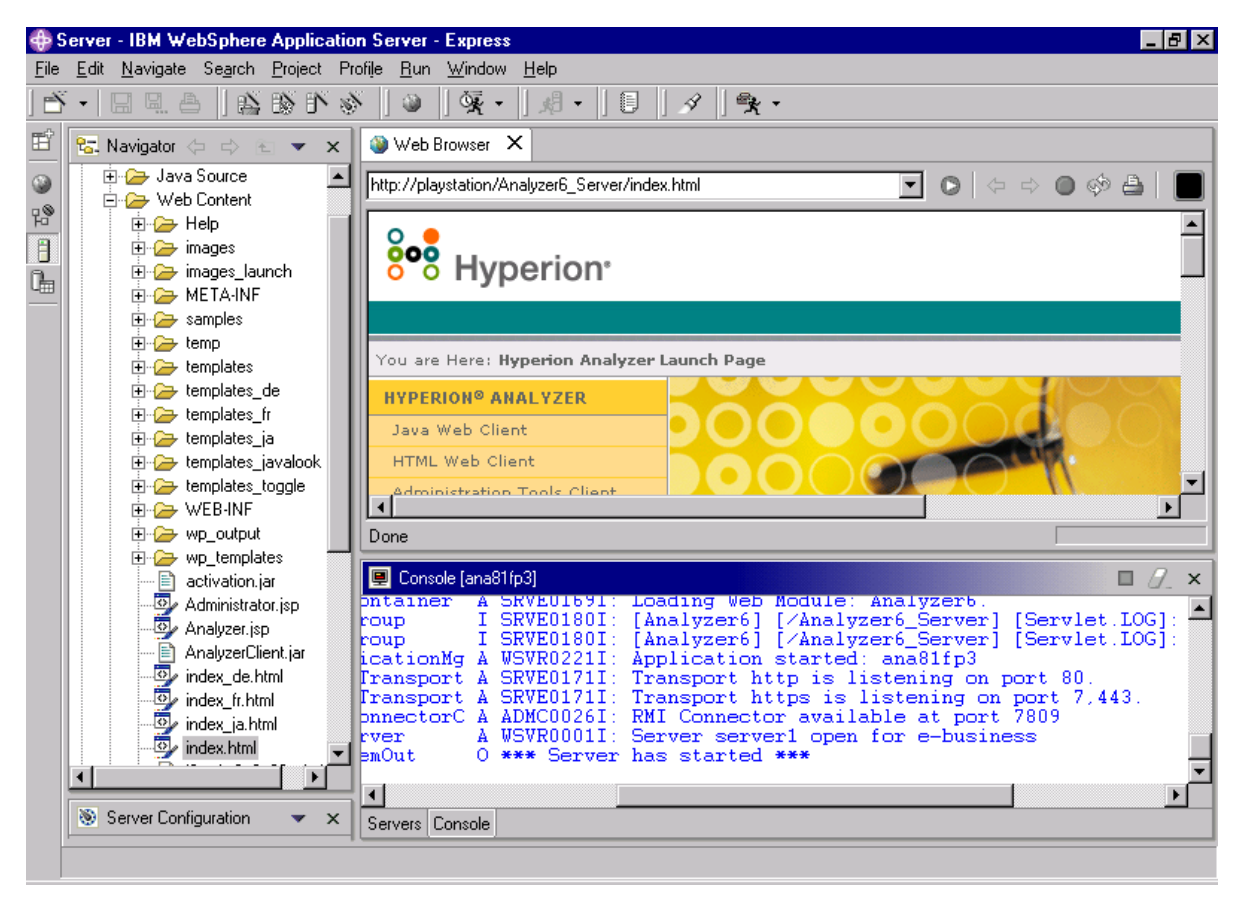

20. Now, you are ready to launch Analyzer. Launch a web browser such as Internet Explorer and type in the following address:

[http://<hostname>/Analyzer6\\_Server/index.html](http://<hostname>/Analyzer6_Server/index.html)

## **Service level: Hyperion Analyzer 6.5.0.0.00701**

August 2003

Licensed Material - Program Property of IBM

(c) Copyright IBM Corp. 1998, 2003. All Right Reserved.

US Government Users Restricted Rights - Use, duplication or disclosure restricted by GSA ADP Schedule Contract with IBM Corp.

IBM, DB2, and DB2 OLAP Server are trademarks of International Business Machines Corporation in the United States, other countries, or both.

Portions (c) 1991-2003 Hyperion Solutions Corporation. All rights reserved. Hyperion is a registered trademark and Hyperion Solutions is a trademark of Hyperion Solutions Corporation.

Portions (c) Blue Sky Corporation. All rights reserved.